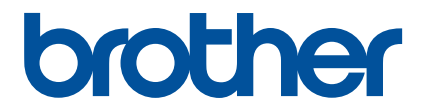

# **Artspira App Quick Guide (for SDX series cutting machines)**

English<br>Version A

# USING THIS GUIDE

The Artspira app provides ample cutting data content and can be used to transfer data from your smart device to your Brother cutting machine (SDX series) via a server.

This guide provides basic operating procedures for using the Artspira app as well as for using the cutting machine to retrieve content provided by the app. For detailed instructions on using the cutting machine, refer to the Operation Manual supplied with it.

# PRECAUTIONS

- In order to use the functions of the app, the cutting machine's software must be updated to the latest version.
- The release period for the software supporting the app may differ depending on the product sales region.
- We recommend using the latest version of the app so that it can be used under optimal conditions.
- Note that the screens and icons shown in the procedures may differ from the actual ones.

# **TRADEMARKS**

Google Play is a trademark of Google Inc. Use of this trademark is subject to Google Permissions.

App Store is a service mark of Apple Inc., registered in the United States and other countries.

**Any company and product names appearing on Brother products and related documents are trademarks or registered trademarks of the respective companies.**

# BASIC OPERATIONS

#### $\blacksquare$  Installing the app

**■** Access Google Play™ or the App Store on your smart device.

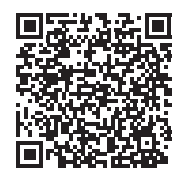

### **<u></u><b>Z** Install the [Brother Artspira] app.

#### ■ Connecting

#### **Connect the cutting machine to the wireless network.**

For details on making connections, refer to the Operation Manual for the cutting machine.

**<u></u>Z Tap the Artspira icon on your smart device to open the app.** 

#### Log in to the Artspira app.

#### Memo

• If you have a CanvasWorkspace ID, login with the same login ID and password. CanvasWorkspace and the Artspira app will automatically be linked.

#### **d** Tap **E** in the home screen to register the machine.

#### Memo

- If the machine has already been registered with CanvasWorkspace, it does not need to be registered with the Artspira app.
- Up to four compatible embroidery machines and cutting machines can be registered.

#### **•Tap** [Register] in the machine category you want to register, and then follow the instructions that appear in the **app to register the cutting machine with the app.**

 $\triangleright$  When registration is finished, data can be transferred to the machine from the app.

### $\blacksquare$  Transferring data from the app

Select content from the home screen or, from your favorite category, a pattern to be transferred. If necessary, **edit it before transferring. In order to create new cutting data to be transferred, tap [New] in the home screen, and then select one of function listed in the cutting data editing menu.**

**After editing is finished, tap [Transfer] to transfer the data to the server.** 

#### Memo  $\mathbb{Z}$

- Data transferred to the server will be deleted after a certain period of time has passed.
- Data for only one pattern at a time can be transferred. If data had already been transferred to the server, it will be overwritten. If a single project contains multiple cutting data, use the cutting machine to retrieve the previously transferred data before transferring the next one.

## $\blacksquare$  Using the cutting machine to retrieve data

Using a WLAN-compatible cutting machine that supports the app, retrieve the data transferred to the server.

#### **Touch [Retrieve Data] in the home screen.**

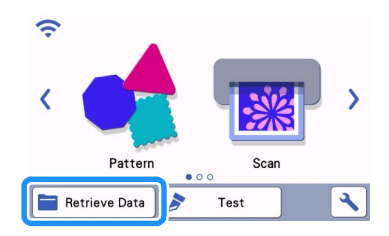

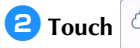

**a** Touch to open the pattern transferred to the server.

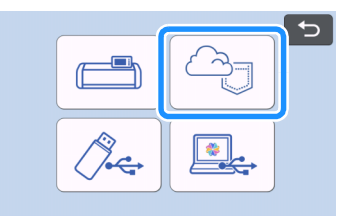

 $\blacktriangleright$  The mat layout screen appears.

# TROUBLESHOOTING

If a problem occurs while opening data from the Artspira app, find a solution for the corresponding issue from those listed below. If this product stops operating correctly, check the following possible problems as well as the Q&A on the Brother support website [\(https://s.brother/csyai/\).](https://s.brother/csyai/) If the problem persists, contact Brother Customer Service or a Brother authorized service center. If a problem occurs while cutting, refer to the manual supplied with your machine.

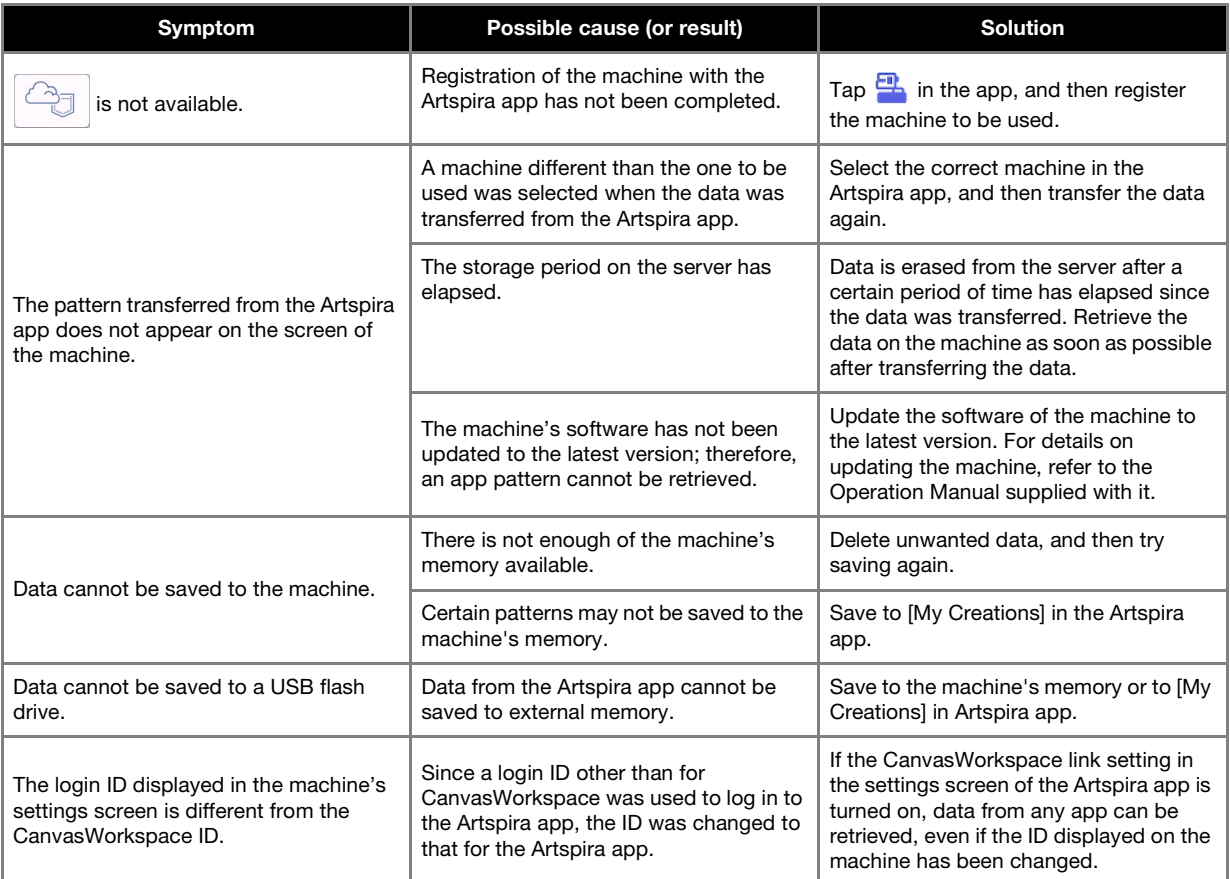